## 如何在我的思科授权(MCE)中查找我的订单?

## 目录

仅供外部客户/合作伙伴使用:提供这些说明是为了帮助客户/合作伙伴自行执行操作以解决问题。如 果客户/合作伙伴在说明中遇到问题,请让他们向许可支持[\(https://www.cisco.com/go/scm\)](https://www.cisco.com/go/scm)提交支持 请求以帮助解决。如果您是许可支持团队之外的思科内部资源,请勿自行执行这些操作。

开始之前, 请确保您已完成以下操作:

- 有效的Cisco.com帐户。
- 用户必须有权访问CCW中的订单

场景#1:搜索已亲自指定并可能收到电子交付订单/基于订单的访问(OBA)通知的订单

- 第1步:转到[思科软件中心并](https://software.cisco.com/)使用您的cisco.com凭证登录
- 第2步:点击"管理授权"(Manage Entitlements)部分下的"访问MCE"(Access MCE)
- 第3步:如果您是首次用户,请点击"不使用智能帐户继续访问门户",否则继续第3步
- 第4步:导航至页面顶部的"订单"选项卡
- 第5步:在全局搜索中,使用销售订单编号/网络订单编号进行搜索,然后查找要查找的订单

场景#2:搜索与智能帐户关联的订单

第1步:转到[思科软件中心并](https://software.cisco.com/)使用您的cisco.com凭证登录

第2步:点击"管理授权"(Manage Entitlements)部分下的"访问MCE"(Access MCE)

第3步:导航到页面顶部的"订单"选项卡,然后从"查看订单依据"切换点击"帐户视图"。用户还可以在 "查看订单依据"切换点中点击"用户视图",查看通过基于订单的访问(OBA)通知分配给用户的所有订 单。

第4步:从右上角的智能帐户和虚拟帐户选择器中选择所需的智能帐户和虚拟帐户

第5步:在全局搜索中,使用销售订单编号/网络订单编号进行搜索,然后查找要查找的订单

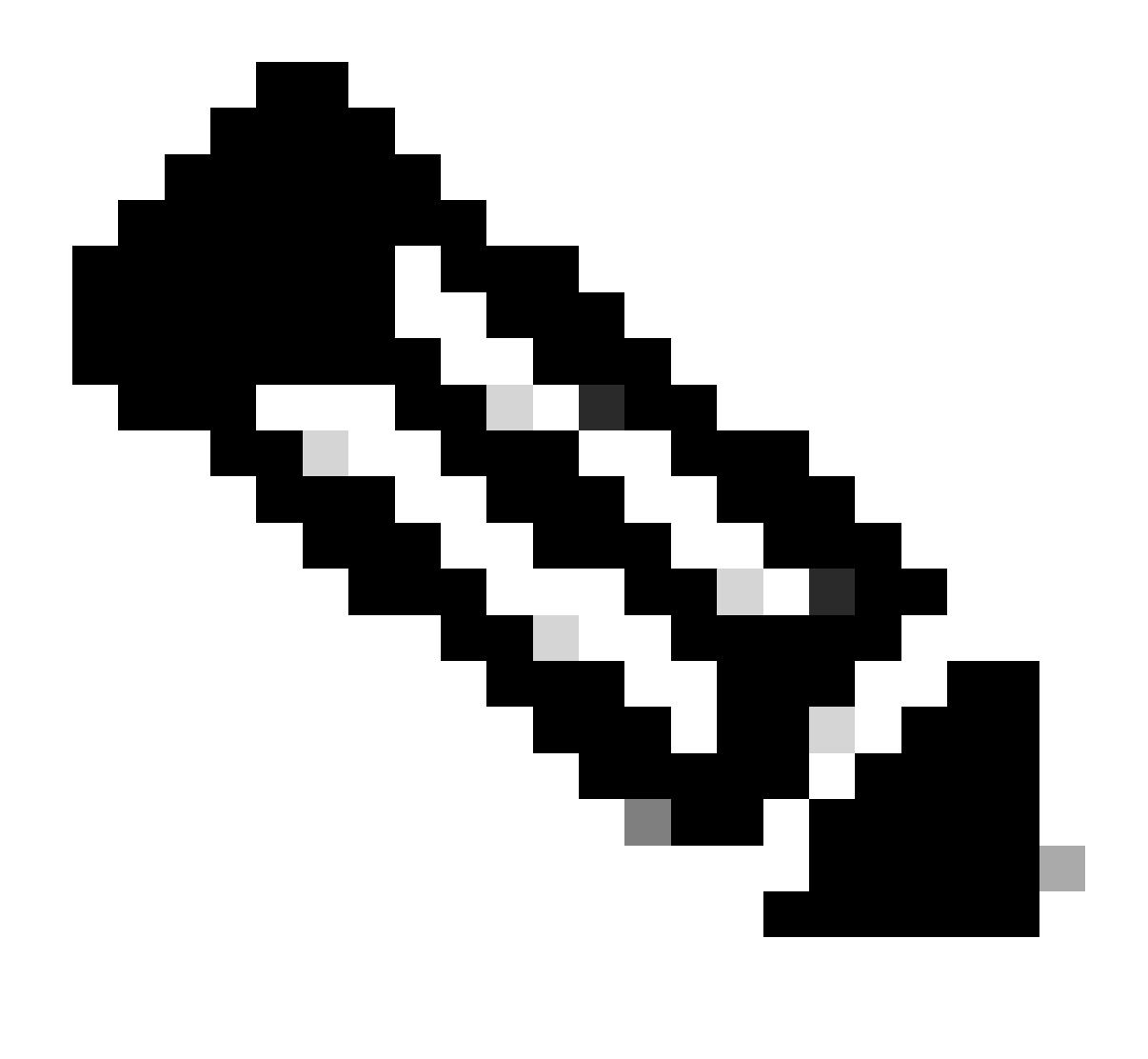

注意:内部用户必须向许可支持团队提交支持请求,才能解决MCE中订单的客户视图问题 。没有针对具有思科支持角色的内部用户的检查,无法从"订单"选项卡限制任何未经授权的 交易

故障排除:

 1. 搜索订单时,我没有获得任何结果。 请检查订单是否已分配到最终客户帐户。如果订单包含传 统PID,请检查是否已将订单分配到cisco.com用户配置文件。

如果您在分配智能帐户时遇到问题,请在[支持案例管理器\(SCM\)中](https://mycase.cloudapps.cisco.com/case?swl)提交支持请求。

如需对本文件内容的反馈,请提交[此处](https://app.smartsheet.com/b/form/b4046460ebdf4287bba6c3de30bd39b9)。

## 关于此翻译

思科采用人工翻译与机器翻译相结合的方式将此文档翻译成不同语言,希望全球的用户都能通过各 自的语言得到支持性的内容。

请注意:即使是最好的机器翻译,其准确度也不及专业翻译人员的水平。

Cisco Systems, Inc. 对于翻译的准确性不承担任何责任,并建议您总是参考英文原始文档(已提供 链接)。